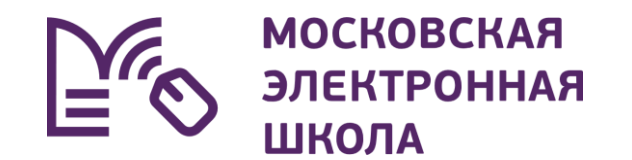

### **МЭШ для родителей и учащихся**

### Что такое Московская электронная школа?

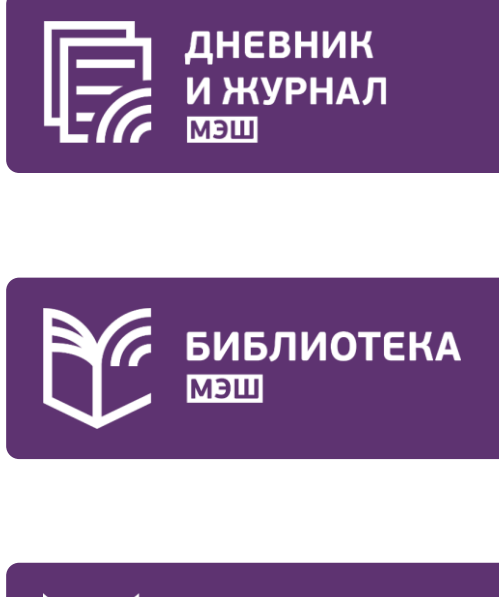

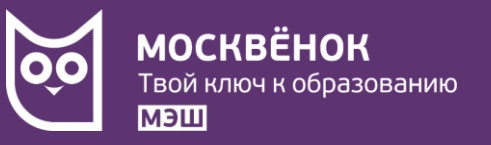

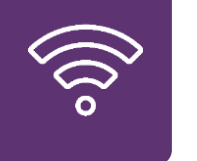

Школьный Wi-Fi

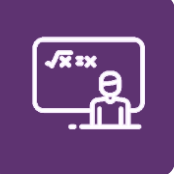

Интерактивная панель

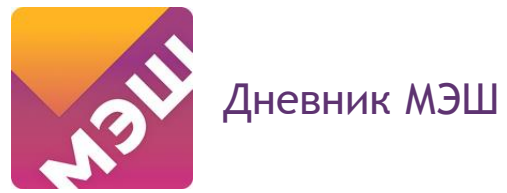

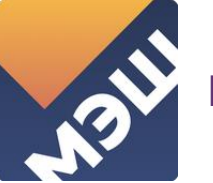

Библиотека МЭШ

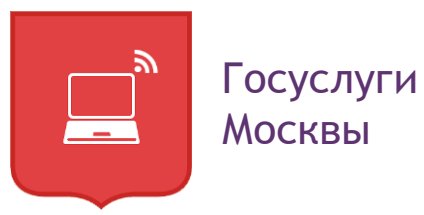

### Московская электронная школа для учеников

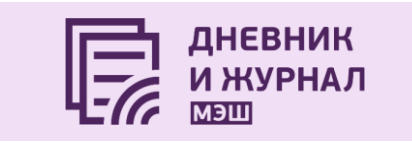

- Расписание уроков
- Оценки
- Домашнее задание (выполнение)
- Общение с учителями в чате

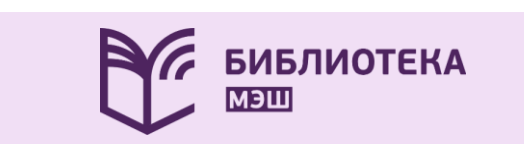

Электронные образовательные материалы

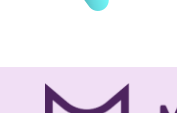

**МОСКВЁНОК** Твой ключ к образованию ШЕМ

- Проход в школу
- Питание на безналичной основе
- Бесплатный проход в музеи

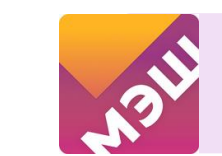

Мобильное приложение «Дневник МЭШ»

Мобильный доступ к электронному дневнику

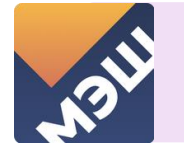

Мобильное приложение «Библиотека МЭШ»

Мобильный доступ к библиотеке МЭШ

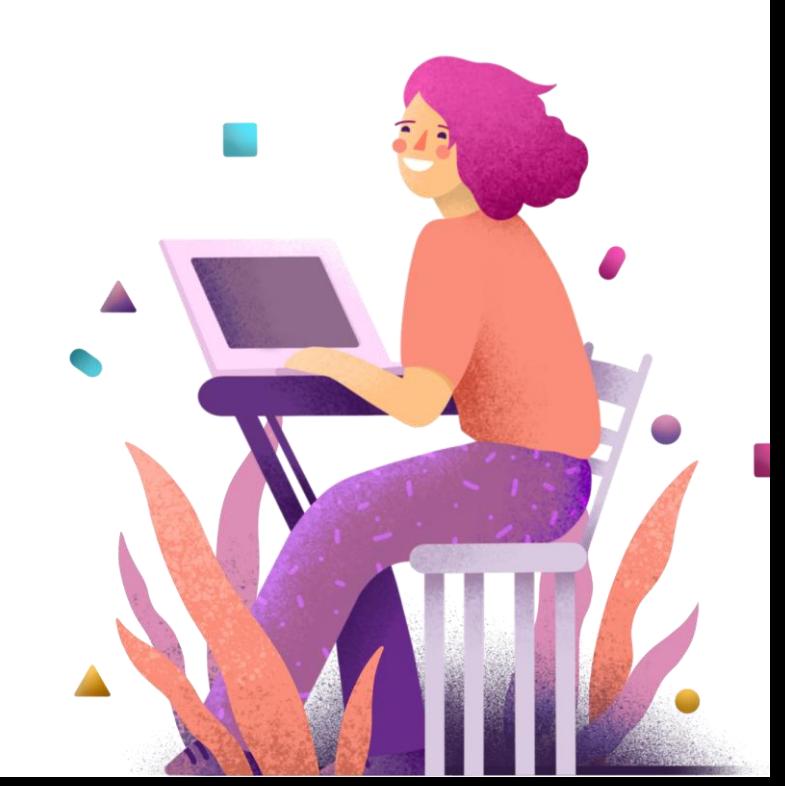

### Московская электронная школа для родителей

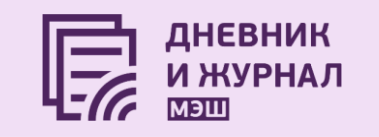

- Расписание уроков
- Оценки
- Домашнее задание (просмотр)
- Уведомление об отсутствии
- Общение с учителями
- И родителями в чате

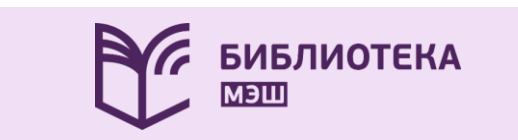

Электронные образовательные материалы

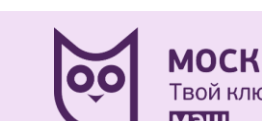

**МОСКВЁНОК** Твой ключ к образованию ШЕМ

- Информирование о присутствии ребенка в школе
- Управление питанием
- Пополнение лицевого счета

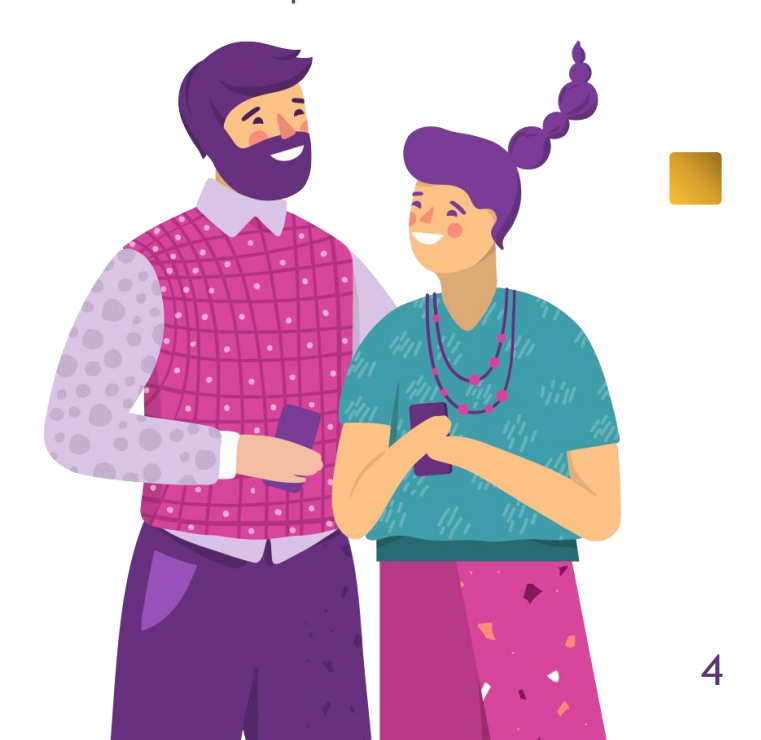

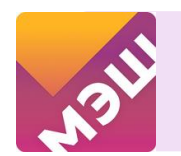

Мобильное приложение «Дневник МЭШ»

Мобильный доступ к электронному дневнику

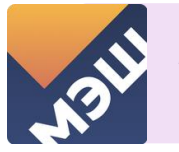

Мобильное приложение «Библиотека МЭШ»

Мобильный доступ к библиотеке МЭШ

 $\blacksquare$ 

### Учётные записи

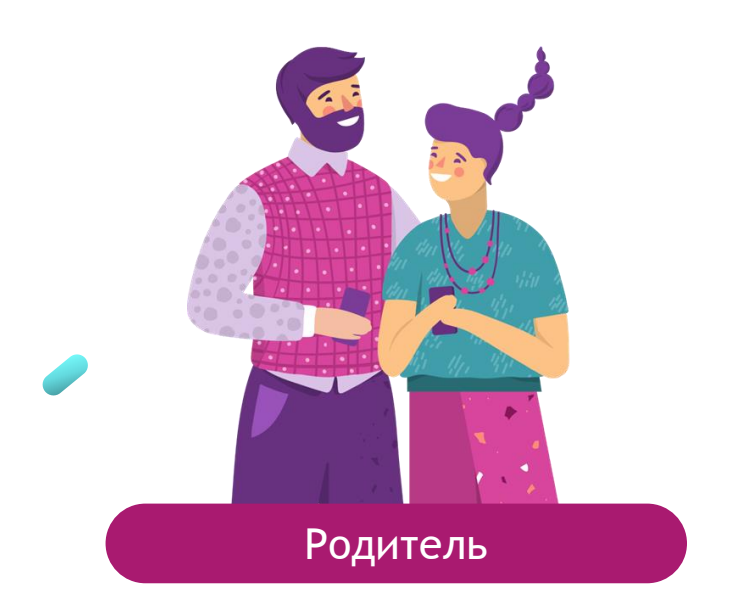

- Проверка дневника
- Уведомление об отсутствии
- Контроль баланса и питания

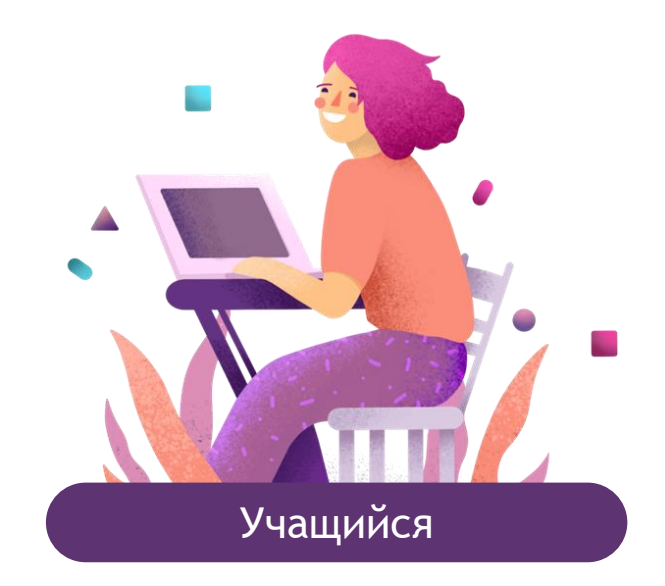

- Доступ к дистанционному уроку
- Отправка файла учителю на проверку

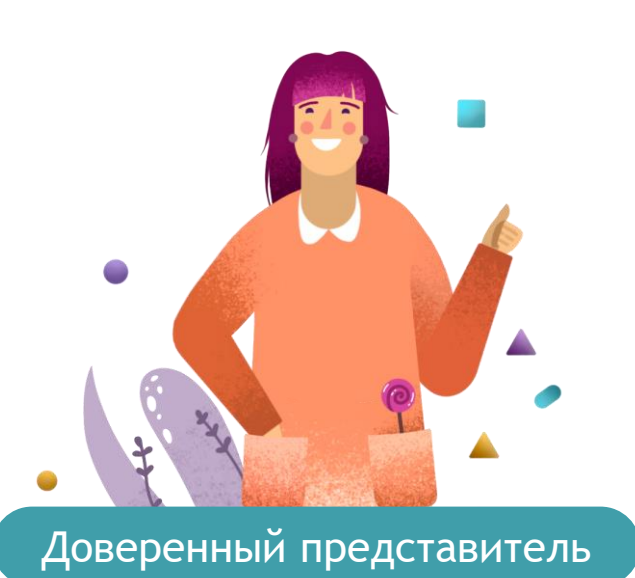

- Возможность забрать ребенка из школы
- Проверка дневника

МОСКОВСКАЯ<br>ЭЛЕКТРОННАЯ<br>ШКОЛА

**RAN** 

### Регистрация учётной записи родителя

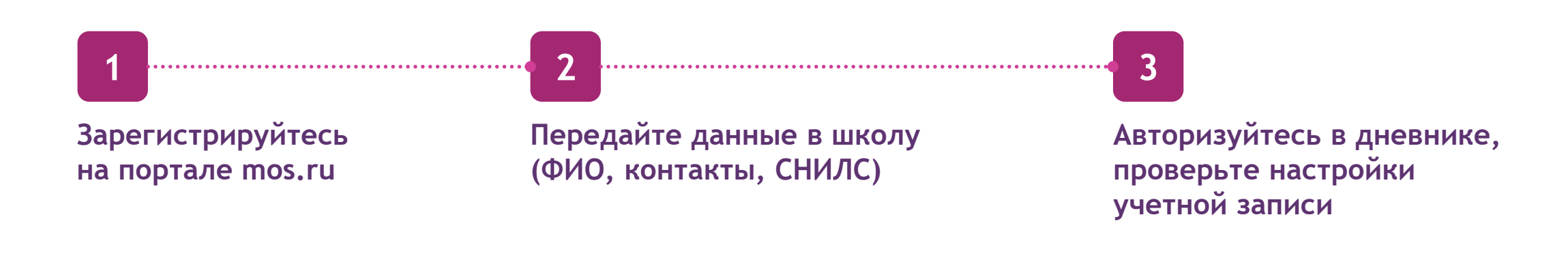

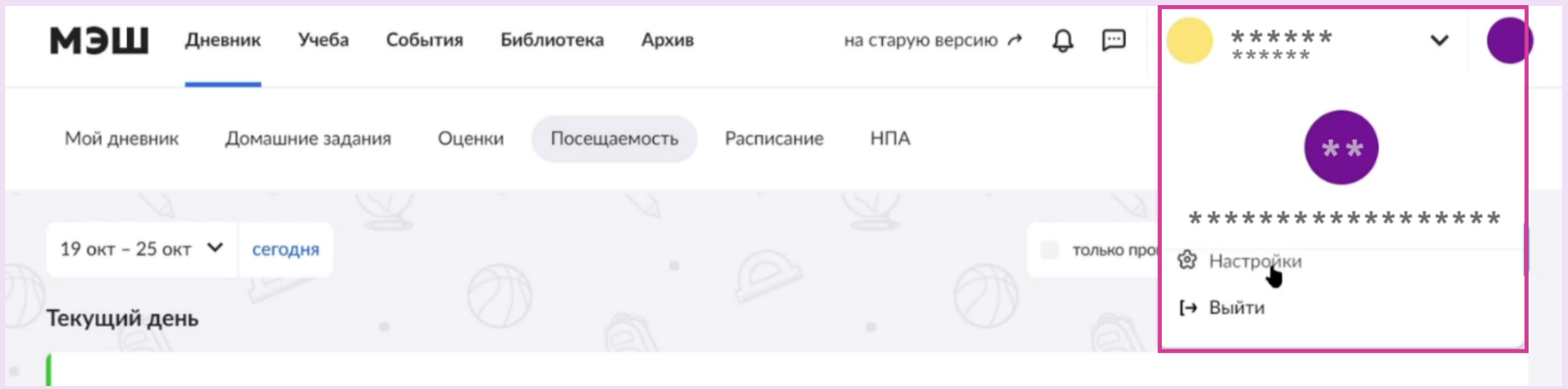

МОСКОВСКАЯ<br>ЭЛЕКТРОННАЯ<br>ШКОЛА **RAN**<br>III

### Упрощённая регистрация учётной записи учащегося

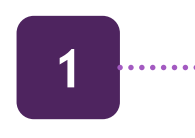

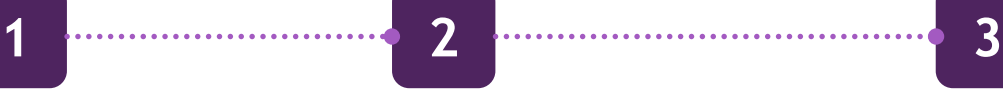

**Авторизуйтесь в дневнике под записью родителя**

**Зайдите в настройки личного кабинета**

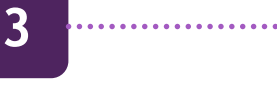

**Задайте пароль для записи вашего ребенка**

**Ученик может авторизоваться в дневнике под логином, сгенерированным системой, и заданным родителем паролем**

**4**

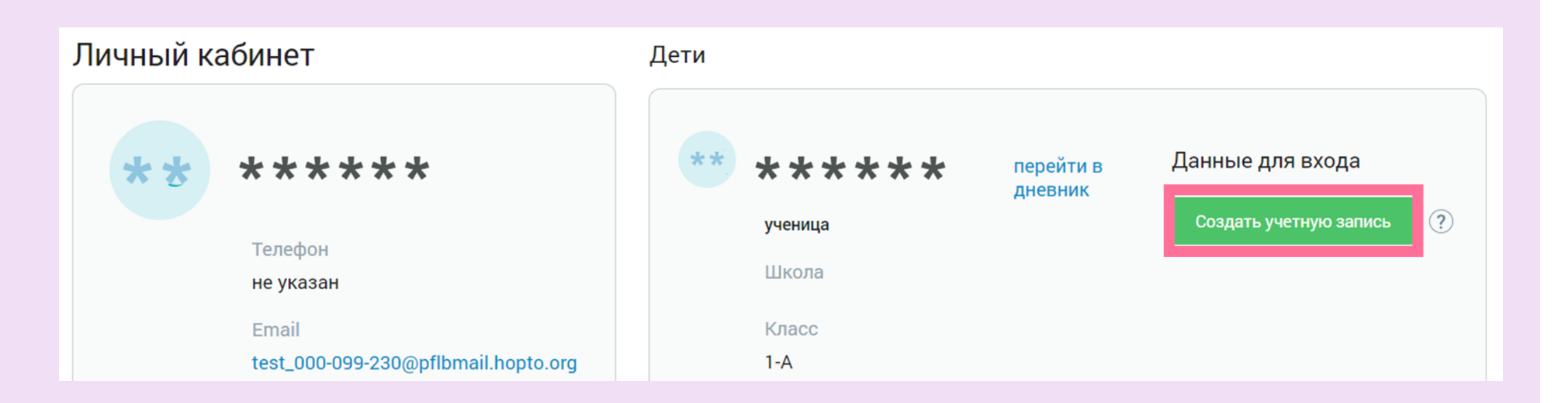

МОСКОВСКАЯ<br>ЭЛЕКТРОННАЯ<br>ШКОЛА

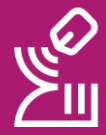

### Регистрация учётной записи учащегося

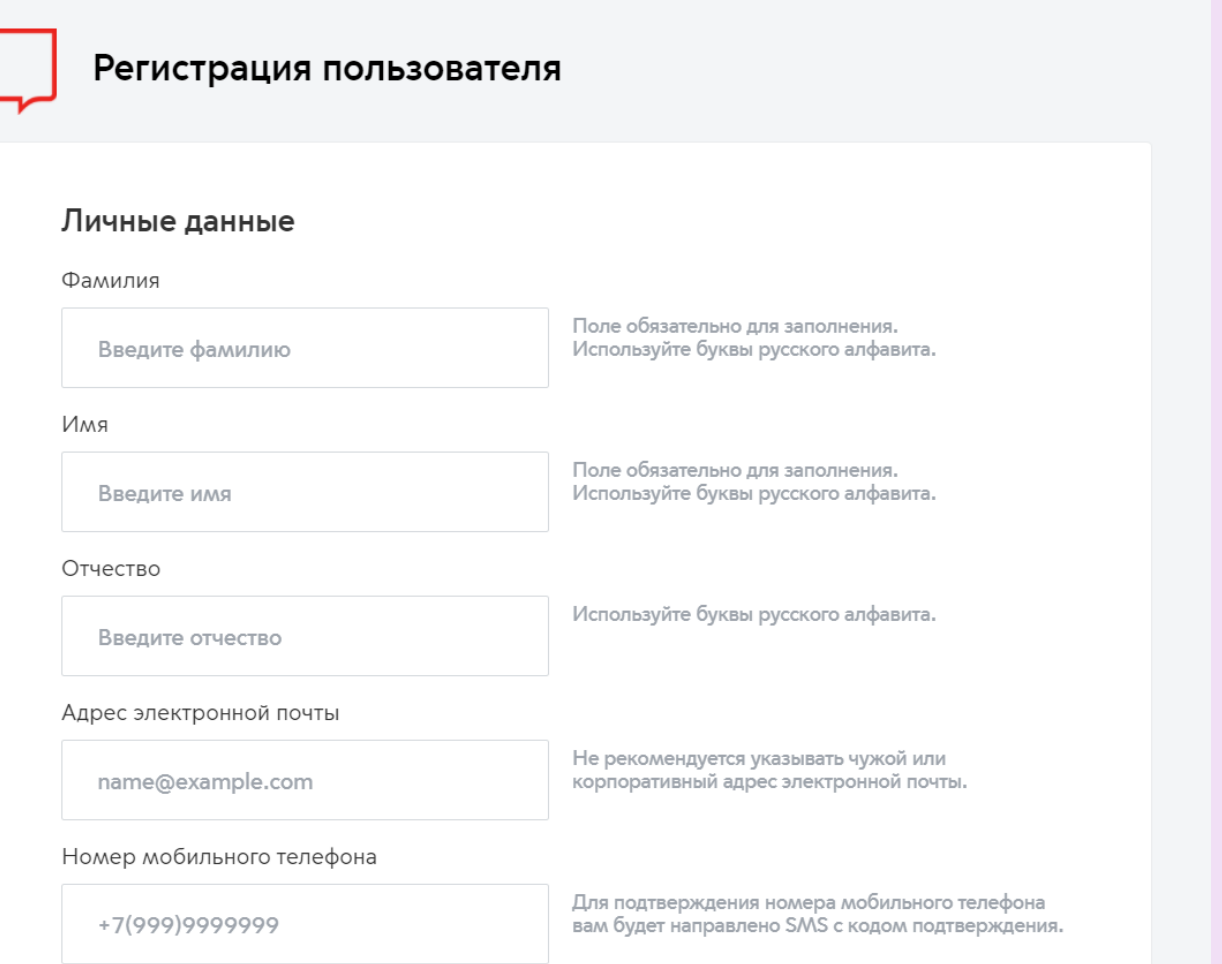

**Заведите ребенку собственные почту и телефон**

**2 Зарегистрируйте** 

**ребенка на портале mos.ru** 

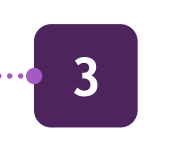

**1**

**Войдите в дневник учащегося под данными ребенка**

### Регистрация учётной записи доверенного представителя

mos.ru Официальный сайт Мэра Москвь

**1 Убедитесь, что доверенный** 

**представитель зарегистрирован на портале mos.ru**

**Войдите в ваш личный кабинет на портале**

**3**

**2**

**Откройте раздел Услуги/Образование/Школа**

#### Новости Услуги Мэр Власть Карта Мой район В О. Найти услугу Популярное в разделе ОНЛАЙН Детский сад Запись во все классы ☆ Популярное Школа <u>දිස</u> Образование OHRAŘH Запись в кружки, спортивные секции, дома творчества Колледж ⊕ Здоровье BY3 ОНЛАЙН - П Жилье, ЖКУ, дво Карта москвича для учащегося Допобразование **ET Транспорт** Документы об образовании 8 Семья, дети Предоставление доступа доверенным лицам (электронный дневник, посещение и питание, сопровождение ребенка в дошкольную группу) Информация об **<u>S</u>** Социальная под образовательных программах и учебных планах **H** Культура, спорт, Запись на ЦПМПК города Москвы  $\Box$ **5 4**

**Выберете услугу «Предоставление данных доверенным лицам»**

**Внесите и сохраните данные**

 $\mathcal{Q}_j$ 

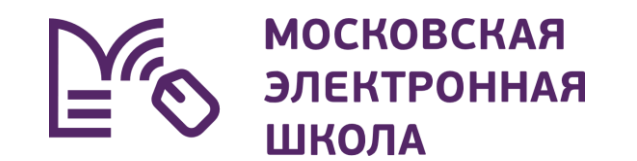

# Урок 1 8:30-9:15 **Дневник МЭШ**Тетрадь  $\bullet$

### Возможности Дневника МЭШ

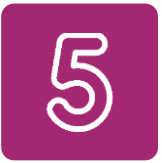

**Узнать о полученных оценках**

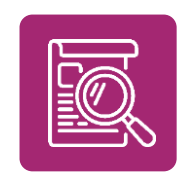

**Уточнить расписание и домашние задания, включая комментарии учителей**

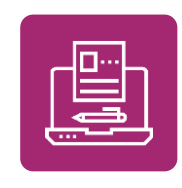

**Отправить выполненные домашние задания учителю**

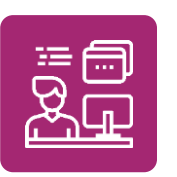

**Подключиться к дистанционному уроку**

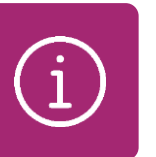

**Получить информацию о предстоящих контрольных работах**

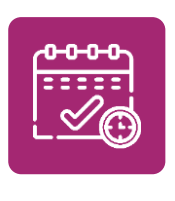

**Ознакомиться с календарноучебным графиком, узнавать время перемен и многое другое**

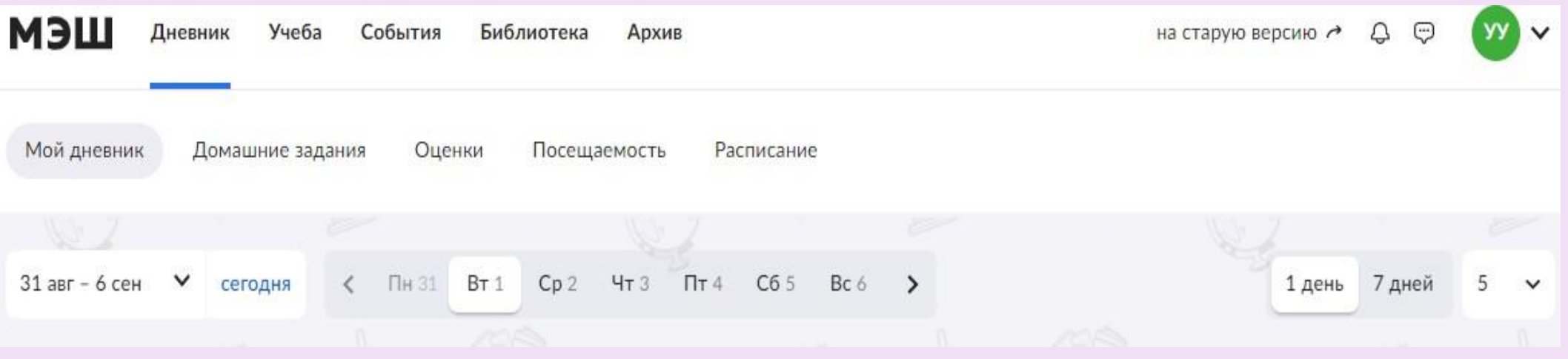

МЭШ для родителей и учащихся

### Дневник МЭШ: навигация и разделы

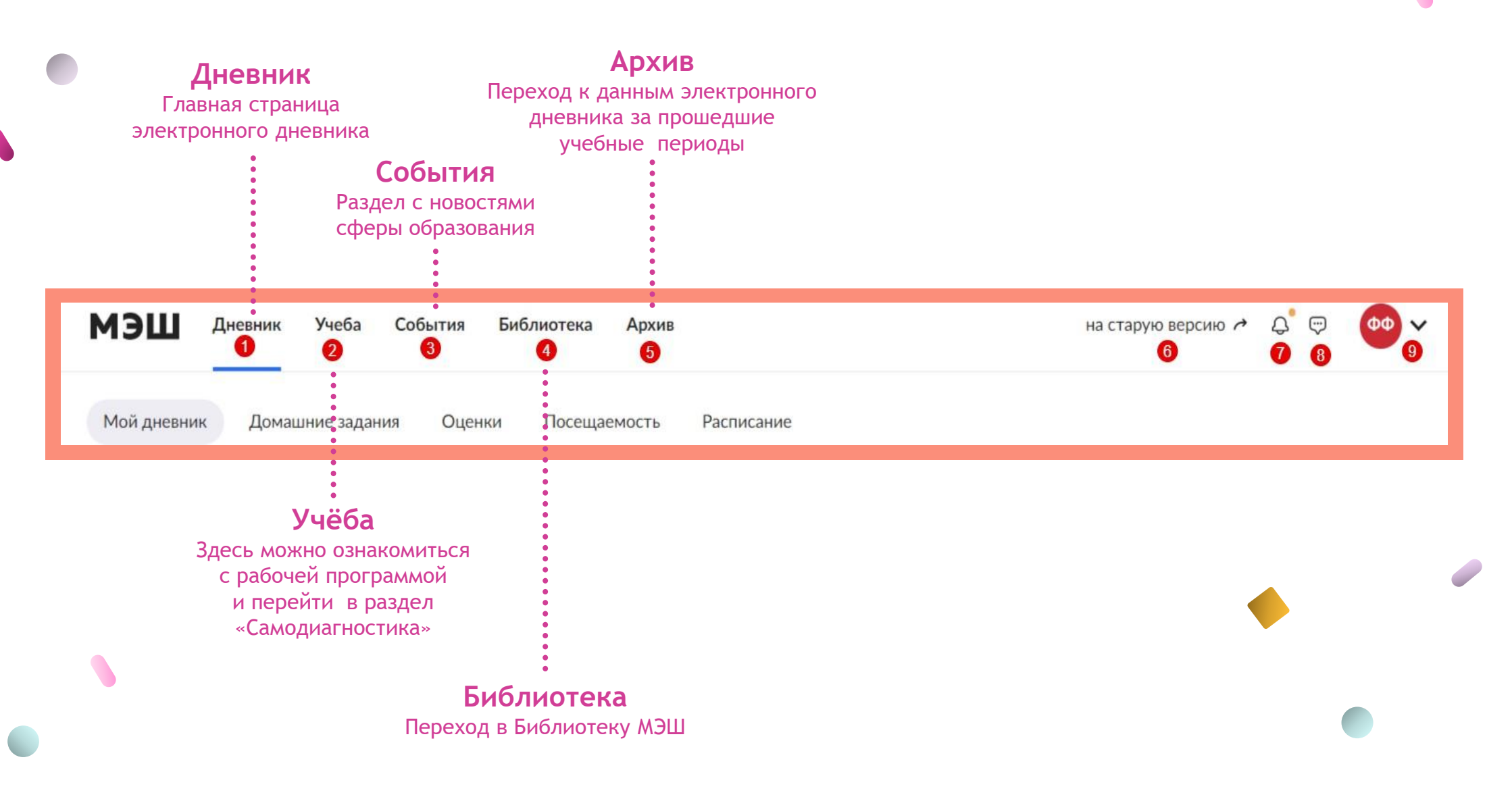

МЭШ для родителей и учащихся

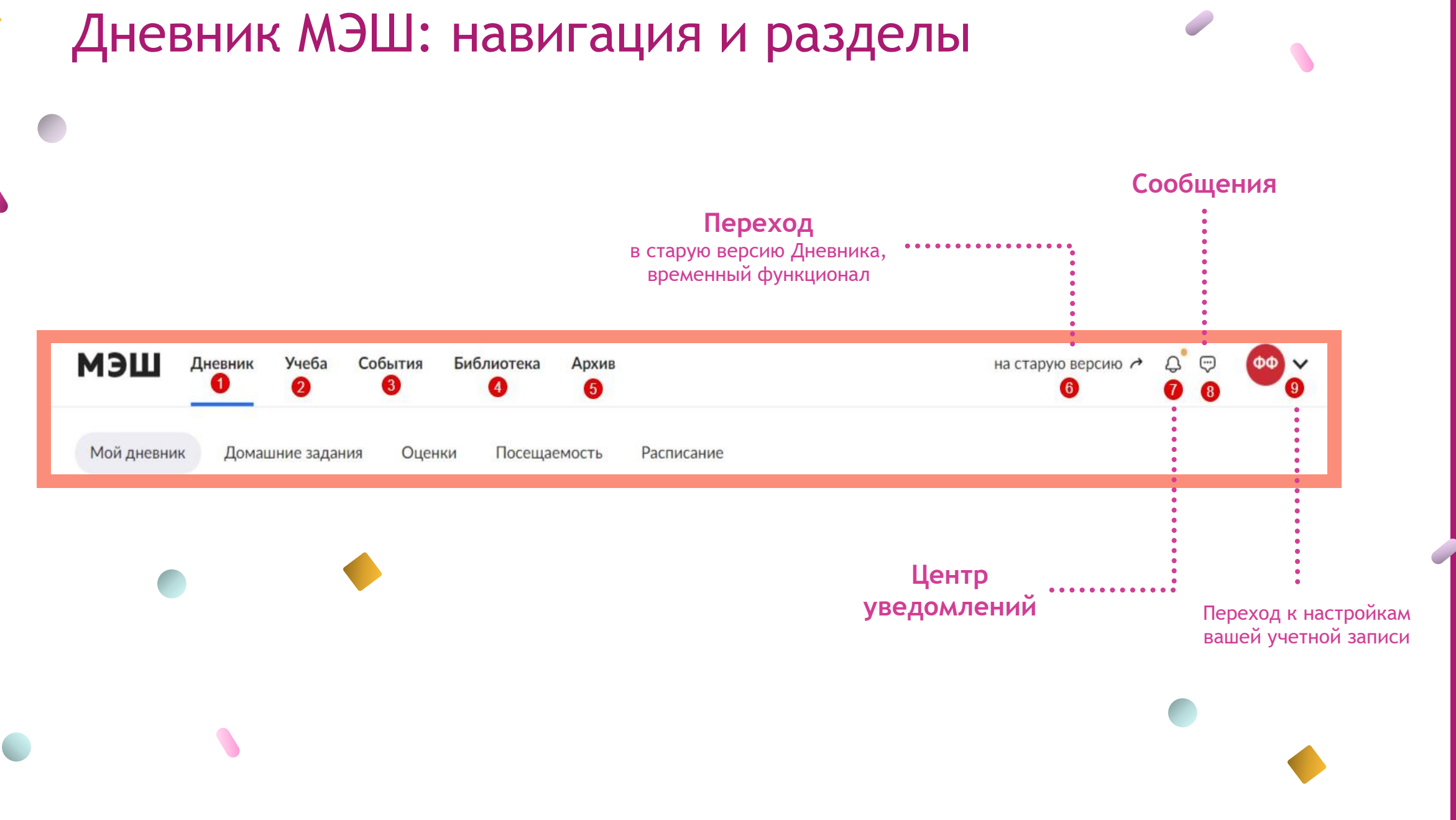

МОСКОВСКАЯ<br>ЭЛЕКТРОННАЯ<br>ШКОЛА **RAN** 

#### МЭШ для родителей и учащихся

### Приложение Дневник МЭШ

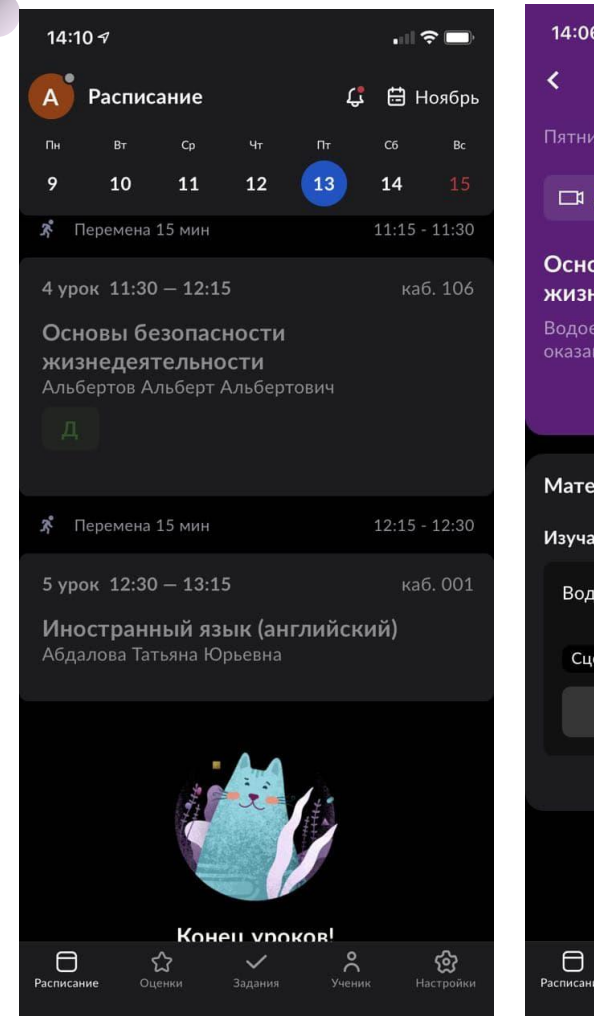

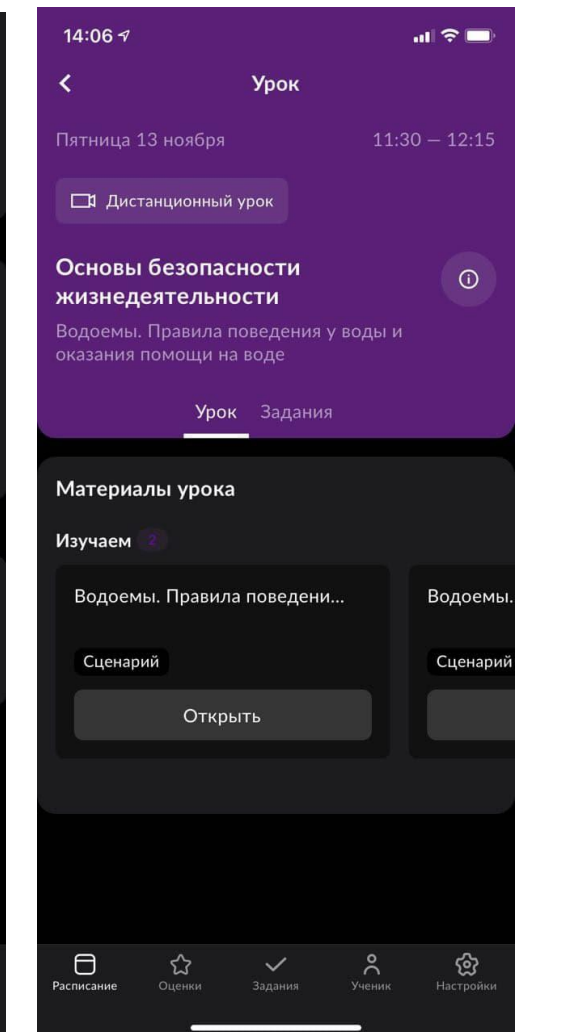

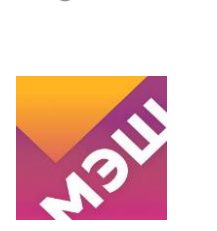

**Доступно**

Домашние задания

График учебы и каникул

График звонков и перемен

Уведомления об отсутствии

Оценки

Расписание

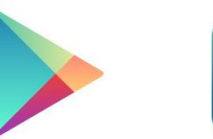

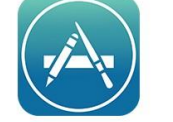

Google play **App Store** 

#### **Как установить?**

- Откройте Google play или App Store на своем устройстве
- **Введите в поиске «Дневник МЭШ»**
- Скачайте приложение на ваше устройство

14

МОСКОВСКАЯ<br>ЭЛЕКТРОННАЯ<br>ШКОЛА

**RAN** 

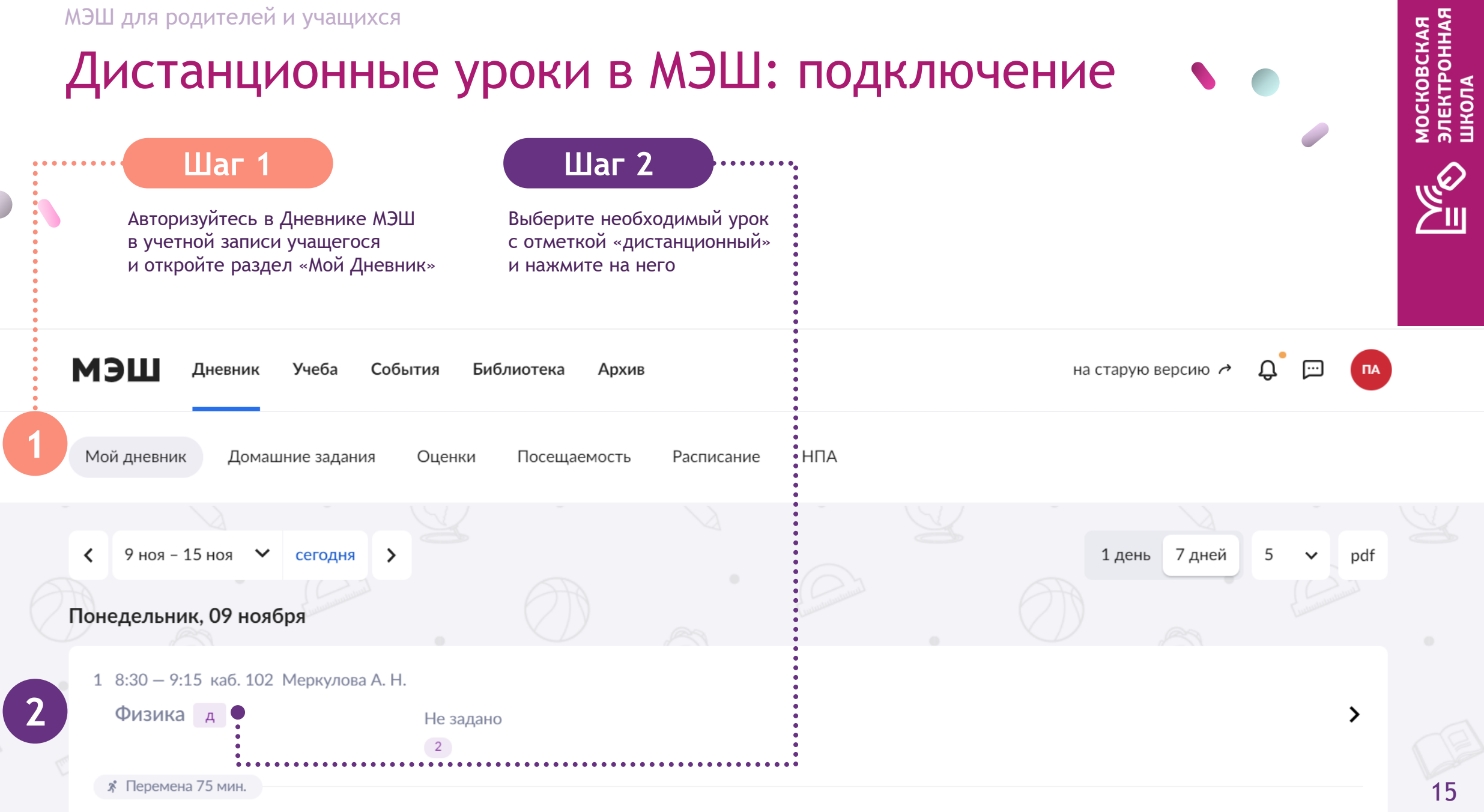

#### **Шаг 3**

Нажмите на кнопку «Перейти в виртуальный класс»

> Дистанционный урок Биология

17 октября, 09:00 - 09:45

Митрофанова О. С. каб. 204 г. Москва, ул. Серпуховская, д. 45

#### Сенсорные системы. Высшая нервная деятельность

22.10 Наследование признаков у человека 22.12 Наследственные болезни, их причины и предупреждение

**Урок** 1 2

Домашняя работа 2222

Перейти в виртуальный класс

**3**

**• Виртуальный класс будет доступен** за 5 минут до начала занятия.

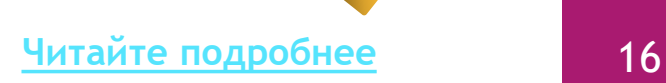

### Как установить приложение MS Teams на ваше устройство?

Для корректной работы MS Teams рекомендуем вам установить приложение на телефон, планшет или ПК

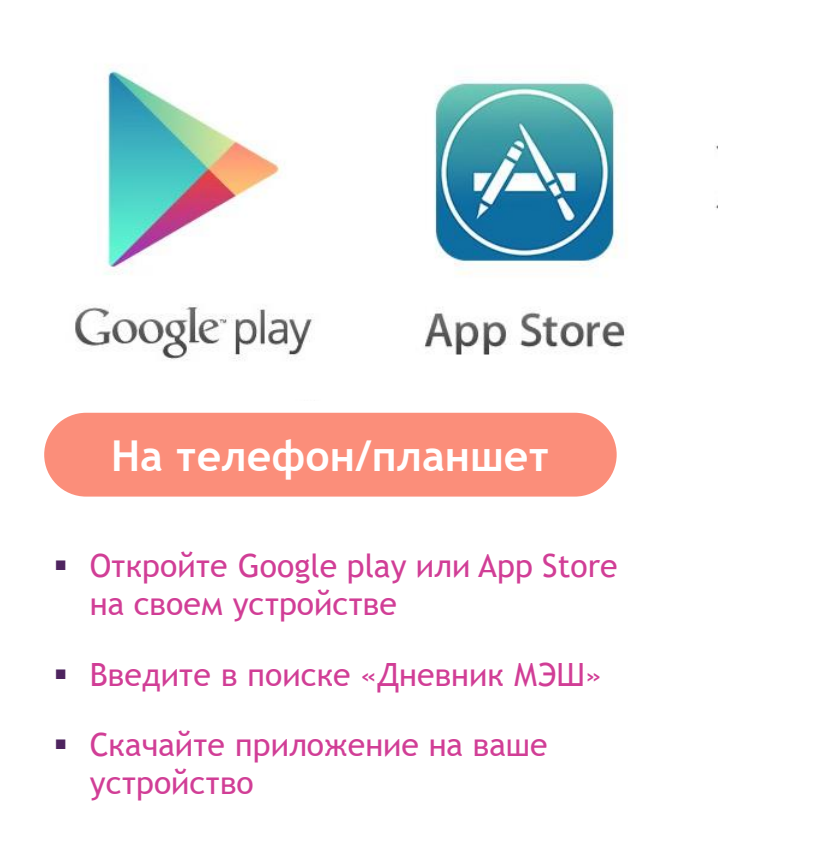

#### Скачать Microsoft **Teams**

Общайтесь и работайте вместе из любой точки мира с Teams.

#### Скачать версию для компьютера

Скачать версию для мобильного устройства

#### **На ПК**

- Откройте официальный сайт Microsoft
- **Перейдите к разделу MS Teams**
- Выберите «Скачать версию для компьютера

МОСКОВСКАЯ<br>ЭЛЕКТРОННАЯ<br>ШКОЛА

 $\mathcal{Q}_y$ 

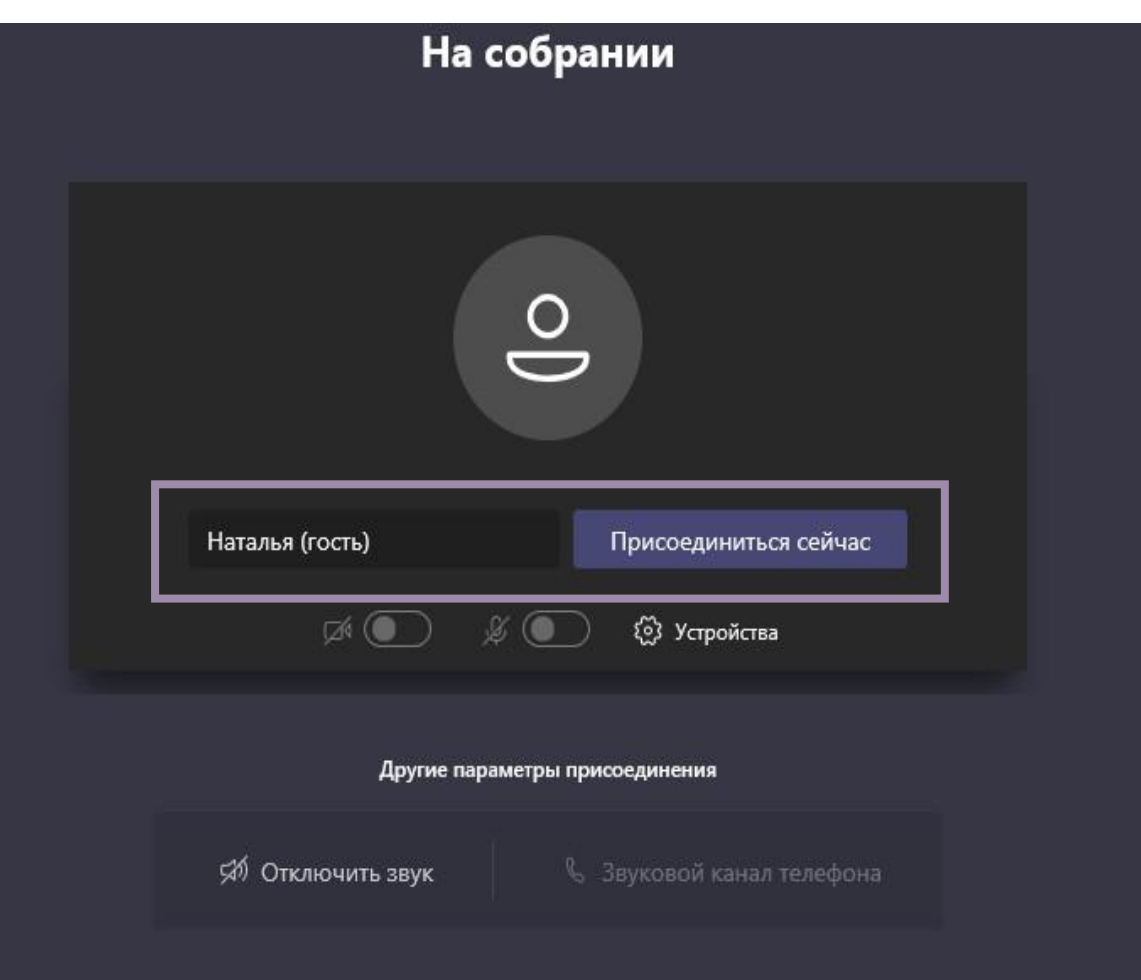

#### **Вы можете присоединиться к уроку в режиме «Гость»**

В этом случае, обязательно введите имя и фамилию ученика, чтобы учитель допустил его к уроку

МОСКОВСКАЯ<br>ЭЛЕКТРОННАЯ<br>ШКОЛА

 $\mathbb{Q}_y$ 

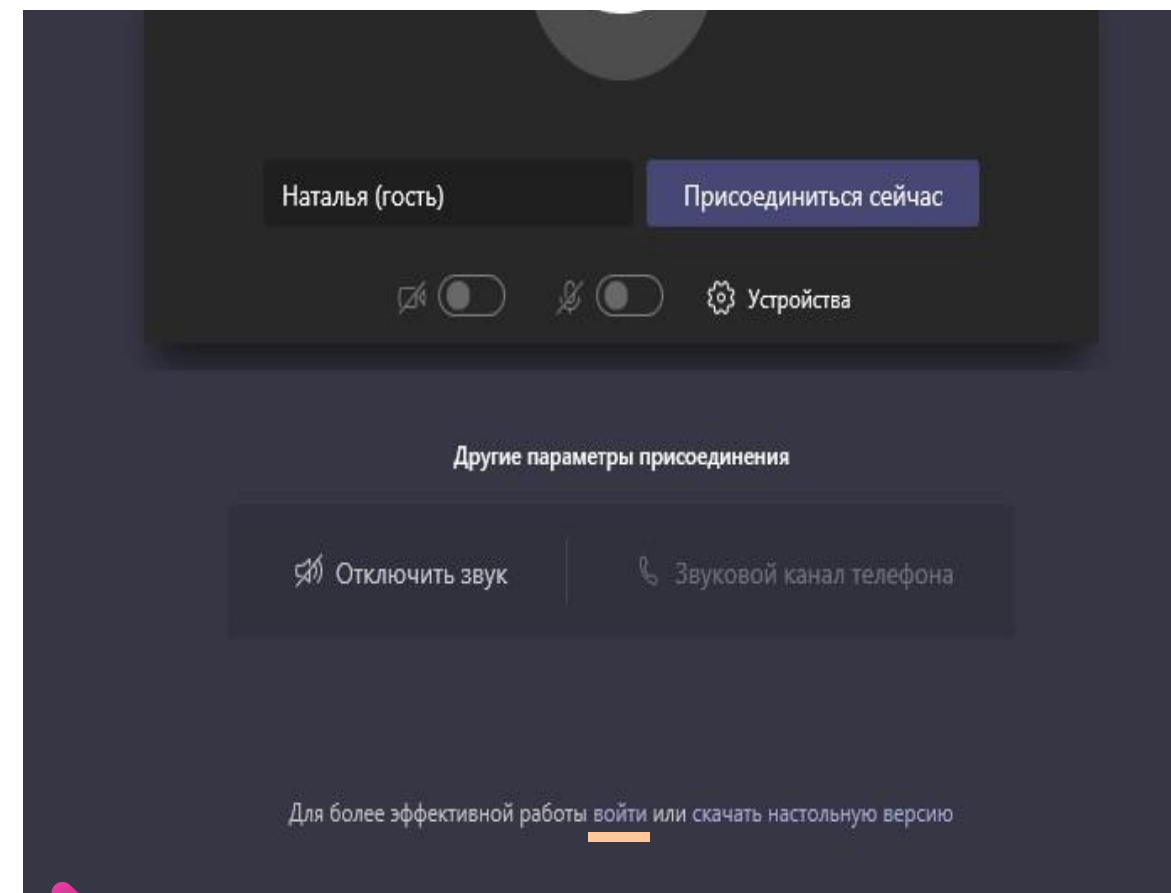

Если в школе вам предоставили учетные записи MS Teams, вы можете присоединиться к уроку, используя логин и пароль

Для этого нажмите «войти» в нижней части экрана

#### **Вы подключились к уроку!**

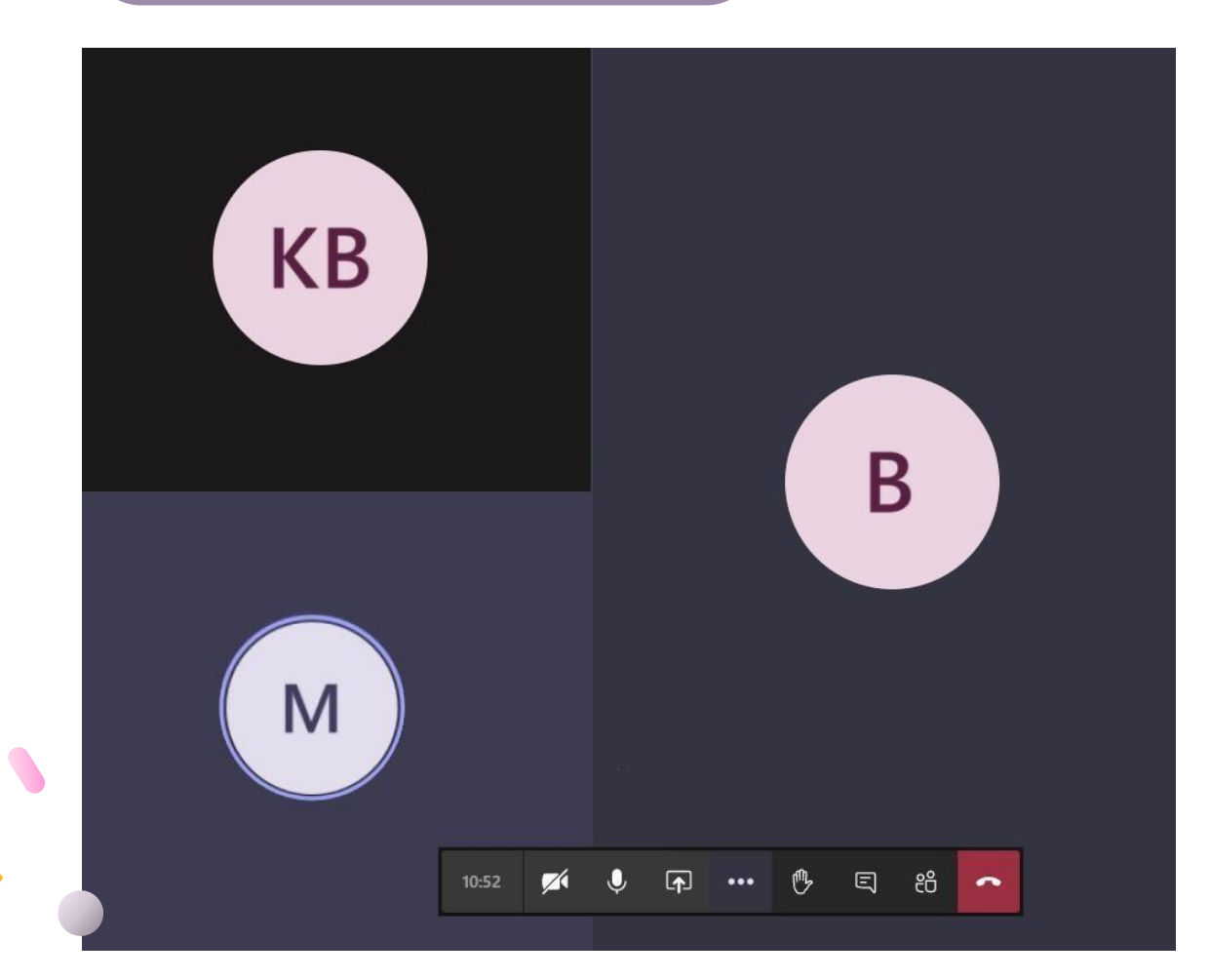

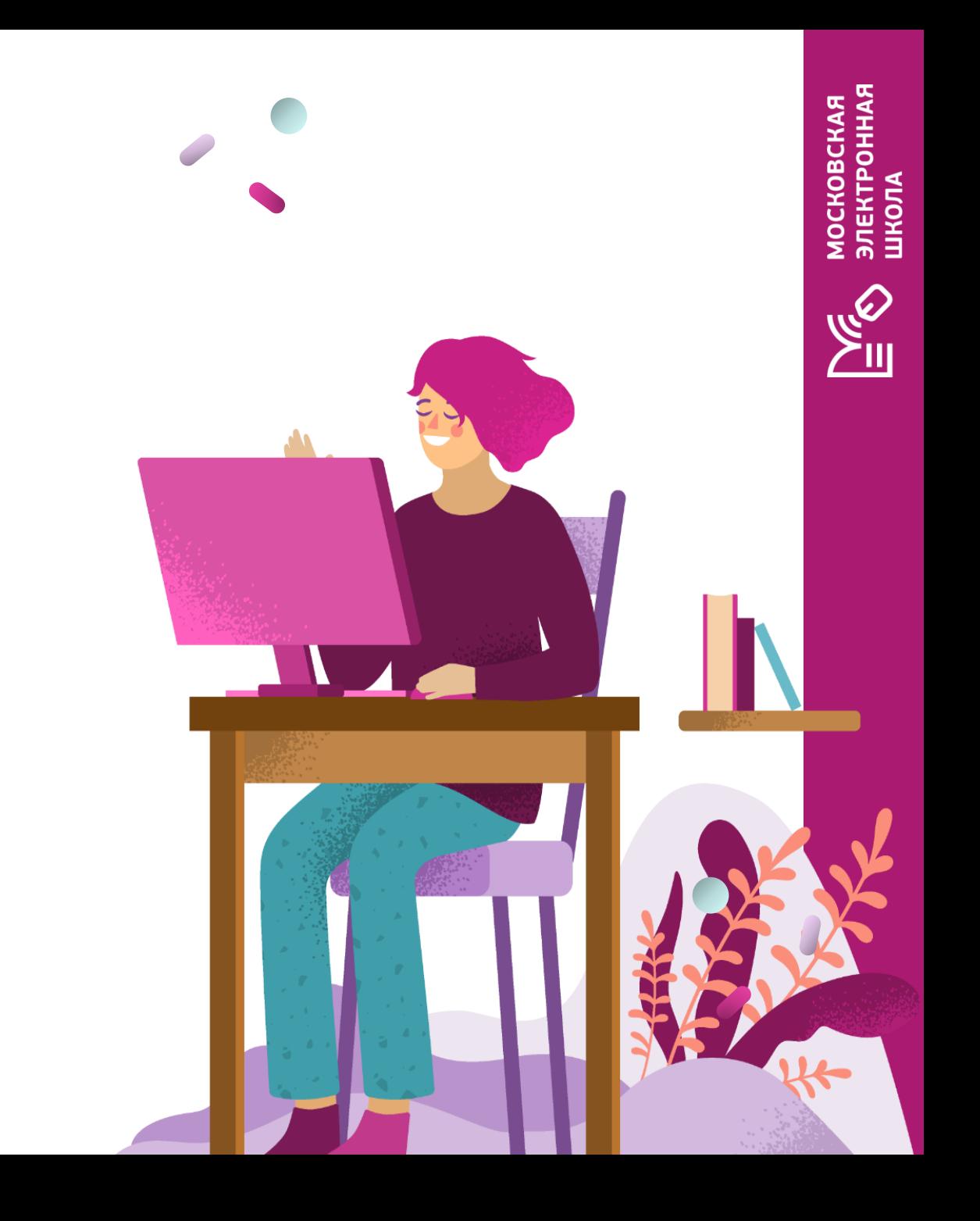

Возможности MS Teams для учеников во время урока

**В нижней части экрана расположена панель управления, где вы можете выполнить следующие действия:**

- **01.**Посмотреть время проведения урока
- **02.** Включить/выключить камеру
- **03.** Включить/выключить звук
- **04**. Открыть панель обмена контентом

**05.** Открыть дополнительные настройки (полноэкранный режим, настройка звуковых устройств)

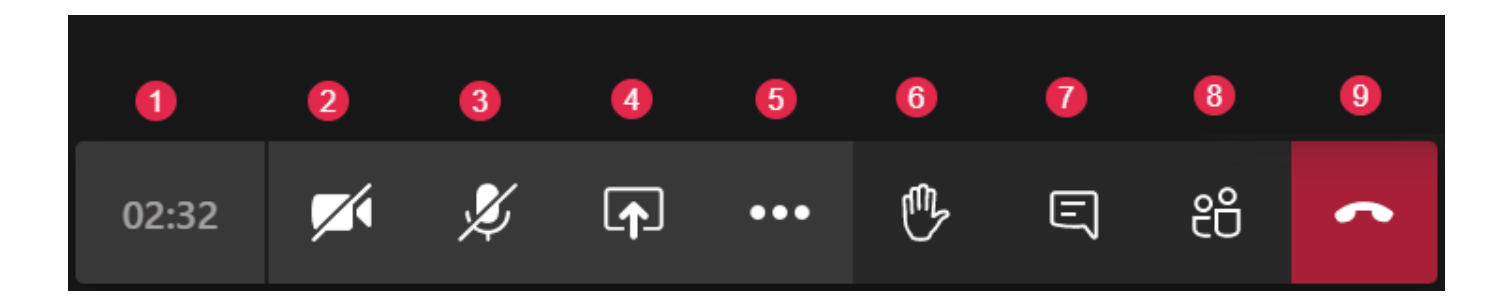

**06.** Поднять руку

**07.** Открыть чат

**09.** Выйти из урока

**08.** Посмотреть список участников

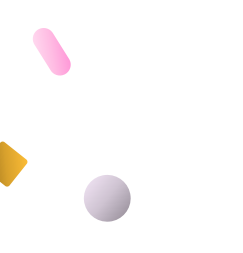

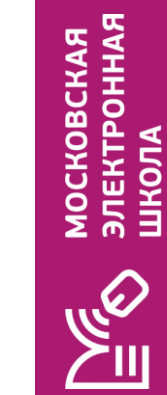

### Не можете попасть в Дневник МЭШ?

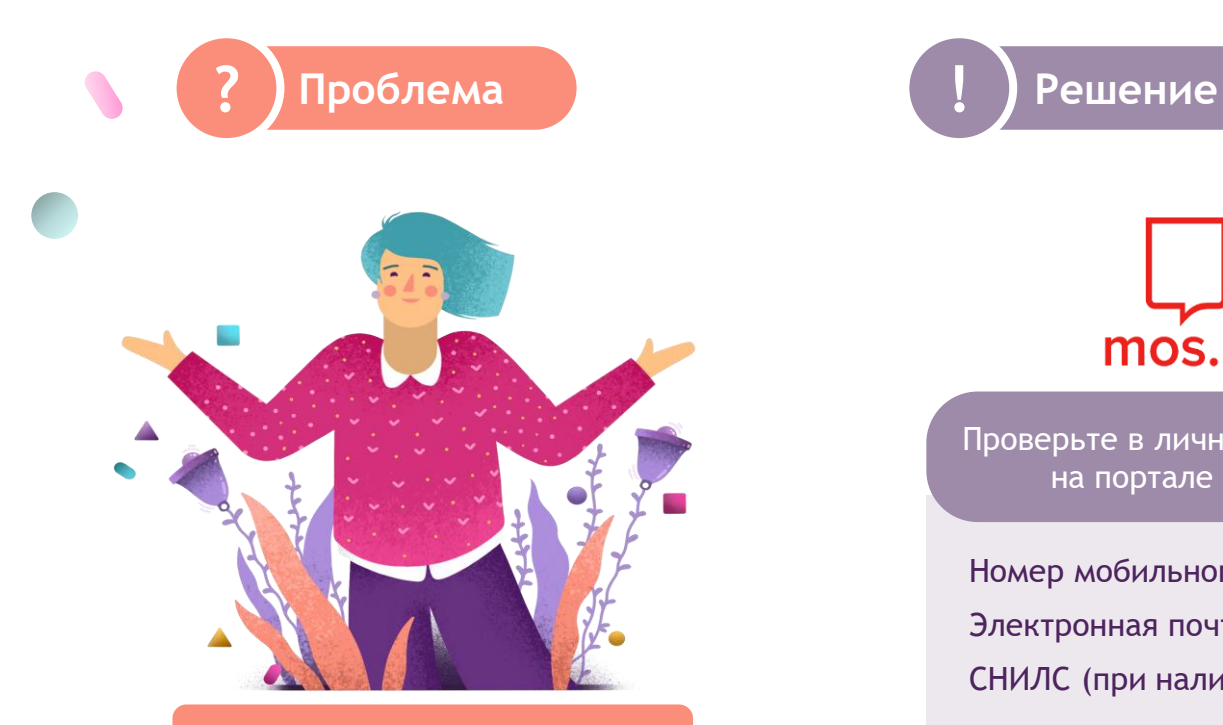

Не удалось войти в Электронный дневник

![](_page_21_Picture_5.jpeg)

Проверьте в личном кабинете на портале mos.ru

Номер мобильного телефона Электронная почта СНИЛС (при наличии)

Если указанные на портале mos.ru данные отличаются от переданных в школу, то передайте новые данные классному руководителю

МОСКОВСКАЯ<br>ЭЛЕКТРОННАЯ<br>ШКОЛА

![](_page_21_Picture_11.jpeg)

Телефон, e-mail и СНИЛС, которые вы передали в школу, должны совпадать в теми, что указаны в личном кабинете на портале mos.ru

### Частые вопросы

**01.**

Не вижу ссылку на дистанционный урок

**02.**

У ребенка нет своей учетной записи, что делать?

### **03.**

Не могу авторизоваться под школьной учетной записью (до этого была личная)

#### **04.**

Во время урока нет звука или изображения с камеры

![](_page_22_Picture_10.jpeg)

![](_page_23_Picture_0.jpeg)

## **Что делать, если возникли вопросы?**

![](_page_23_Picture_2.jpeg)

### Где я могу задать вопрос?

![](_page_24_Figure_2.jpeg)

![](_page_24_Figure_3.jpeg)

![](_page_24_Picture_4.jpeg)

### Полезные ссылки

- 1. [Видеоинструкция Создание учётной записи для школьника](https://uchebnik.mos.ru/catalogue/material_view/atomic_objects/7726680)
- 2. Видеоинструкция [Дистанционный урок для ученика](https://uchebnik.mos.ru/catalogue/material_view/atomic_objects/7571954)
- 3. [Инструкция Как создать школьнику учётную запись для](https://uchebnik.mos.ru/help/questions/authorization/create-record)  работы с сервисами МЭШ?
- 4. Инструкция [Как пользоваться сервисом «Москвёнок»](https://www.mos.ru/otvet-obrazovanie/kak-polzovatsya-servisom-moskvyonok/)

ЭЛЕКТРОННАЯ<br>ШКОЛА **MOCKOBCKAR** 

**RAN** 

**МОСКОВСКАЯ ЭЛЕКТРОННАЯ** ШКОЛА

 $\mathbb{P}^4$ 

# Благодарим за внимание!

![](_page_26_Picture_2.jpeg)